## **Secondary Users Preferences Internet Banking Options Secondary Users**

The Secondary Users screen gives account owners the ability to grant non-account owners individualized access to the Online Banking/Cash Management system. This screen is also used to view, edit, or remove secondary users from the system.

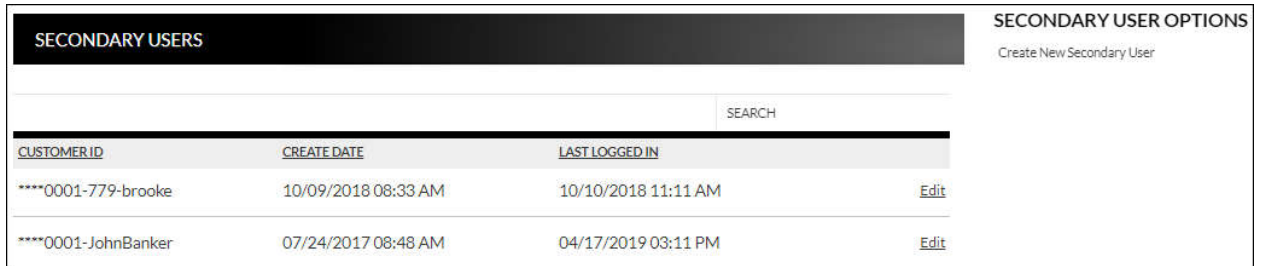

## **Creating a New Secondary User**

**Preferences Internet Banking Options Secondary Users**  *Create New Secondary User*

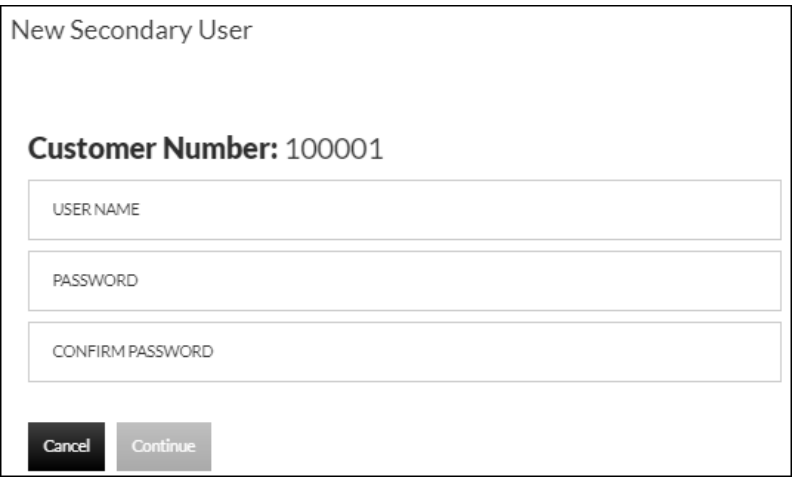

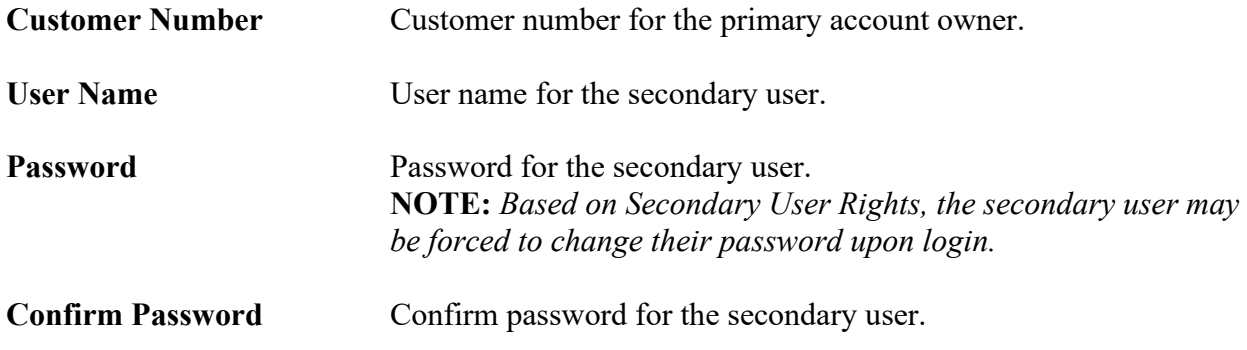

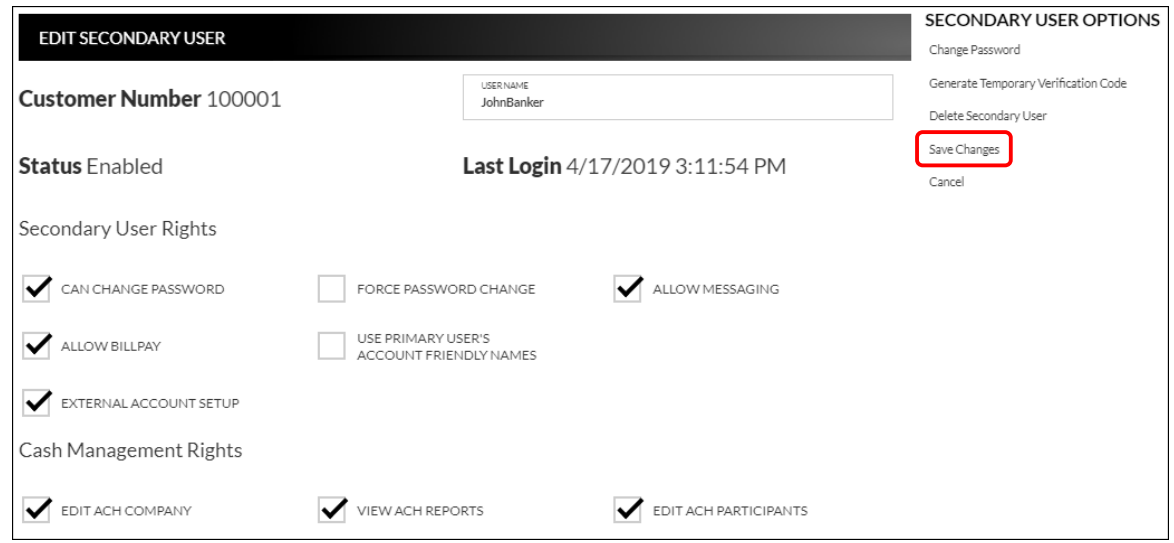

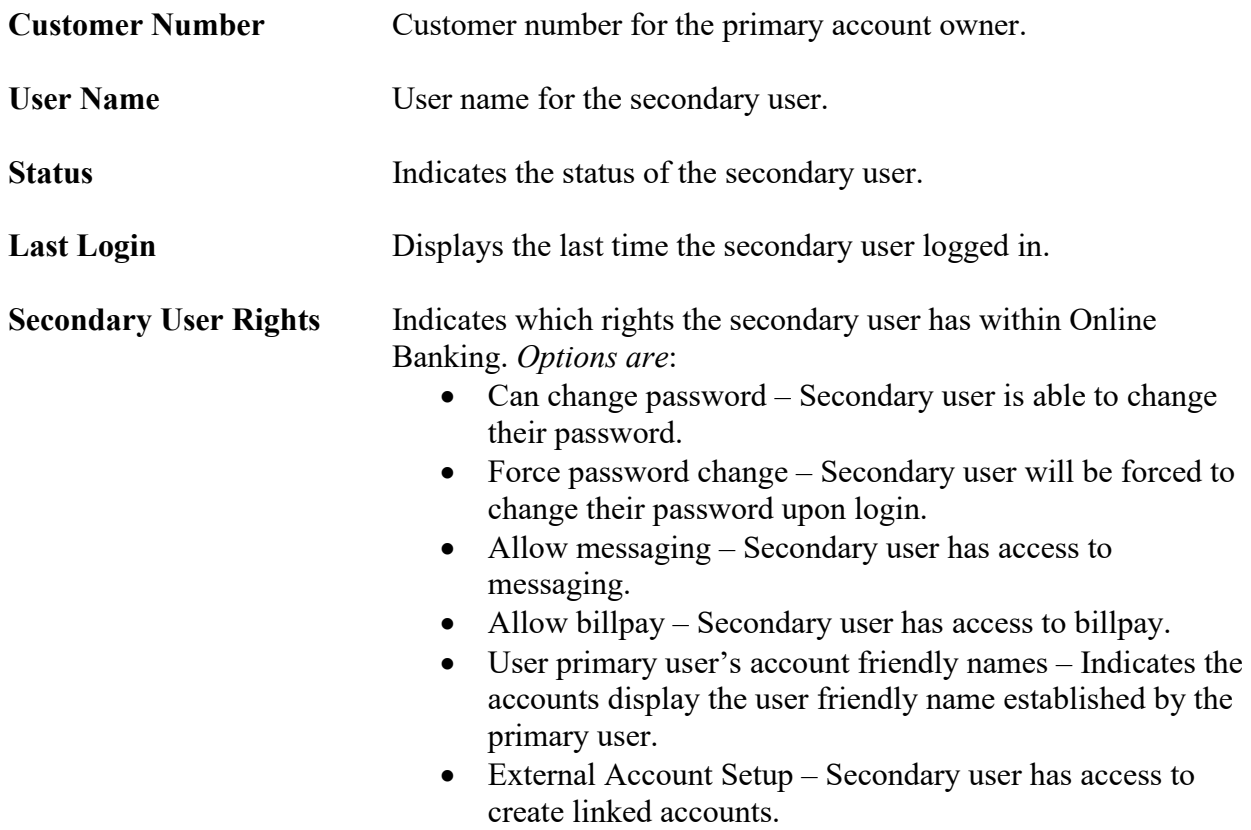

**NOTE:** *Secondary user rights available vary by financial institution.*

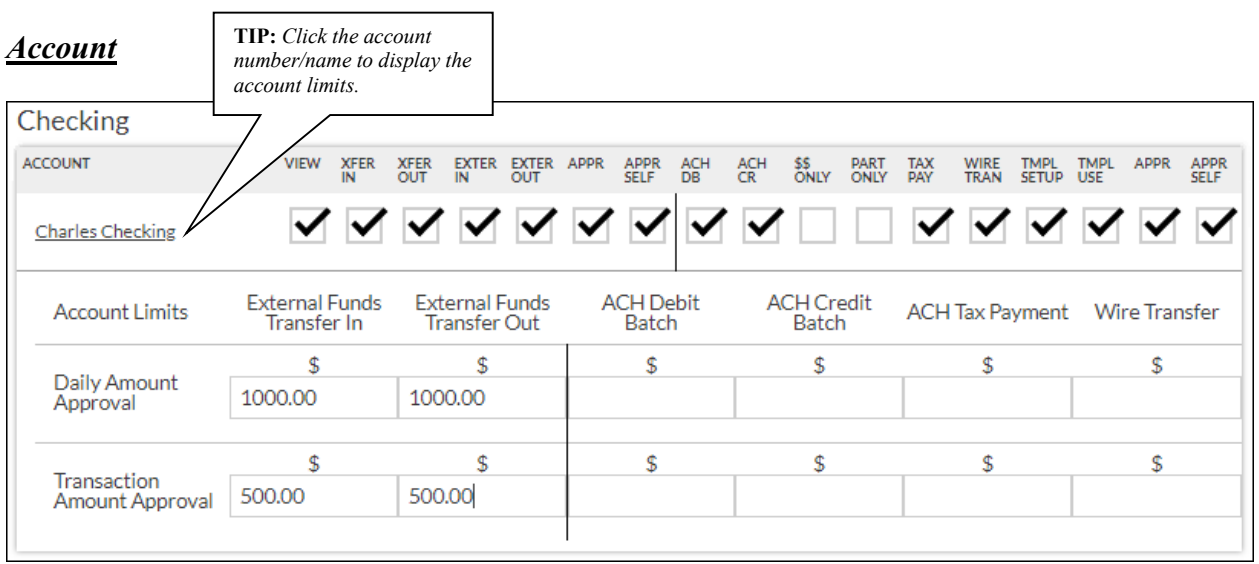

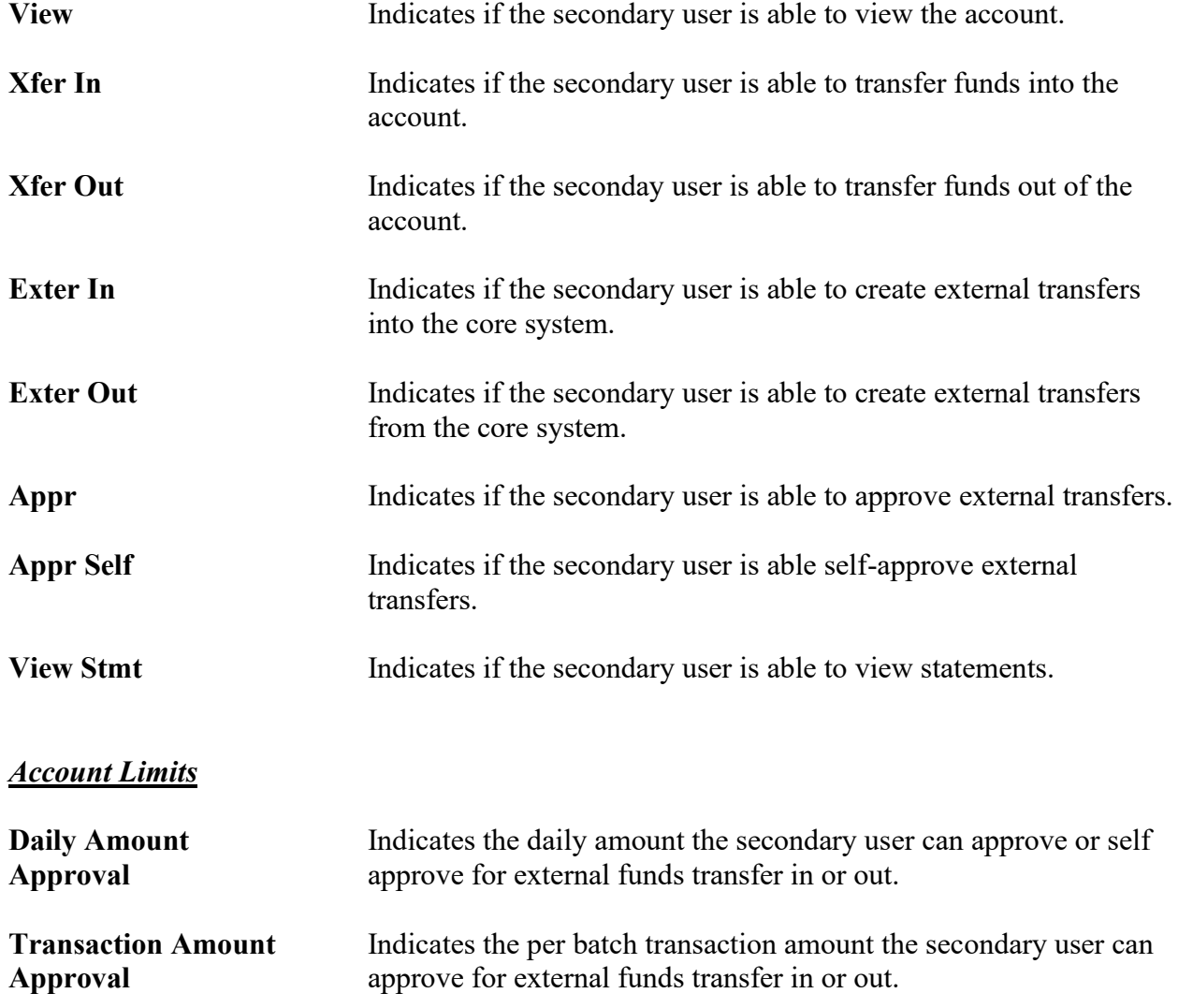

## **NOTES:**

- *The External Funds Transfer In/Out section will only be available if your financial institution offers external funds transfers.*
- *Approval rights are based on the Appr and Appr Self check box.*
- *If these fields are left blank and the Appr or Appr Self check box is selected, the user will have infinite approval limits.*

## *Secondary User Options*

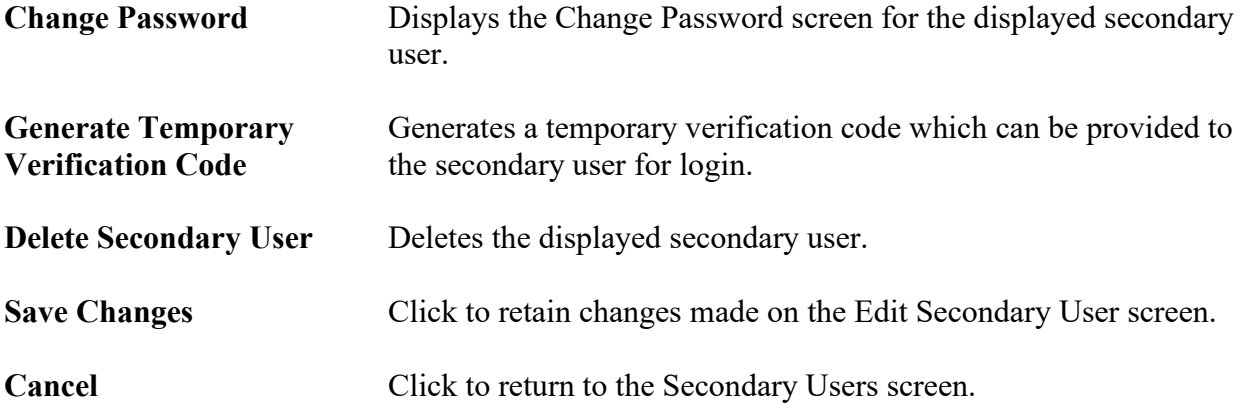

To create a new secondary user:

- 1. On the Seconday Users screen, select *Create New Secondary User.*
- 2. Enter a user name.
- 3. Enter a password.
- 4. Confirm the entered password.
- 5. Click **Continue**.
- 6. Select the Secondary User Rights as needed.
- 7. Check the account rights needed for each checking and/or savings account.
- 8. Click **Save Changes**.
- 9. The user will then need to login and complete the authentication process designated by your financial institution.

To edit or delete a secondary user:

- 1. On the Secondary Users screen, select *Edit* for the appropriate customer ID.
- 2. If editing, make changes as needed and click **Save Changes**.
- 3. If deleting, click *Delete Secondary User*.

To restore a previously deleted secondary user:

- 1. On the Secondary Users screen, select *Edit* for the appropriate customer ID.
- 2. Click **Save Changes**. This will restore the user.
- 3. Make changes as needed and click **Save Changes**.